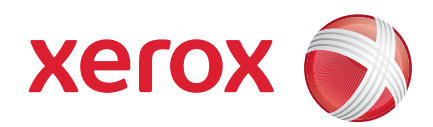

#### Xerox® ColorQube™ 9201/9202/9203 Краткое руководство пользователя

604P19532

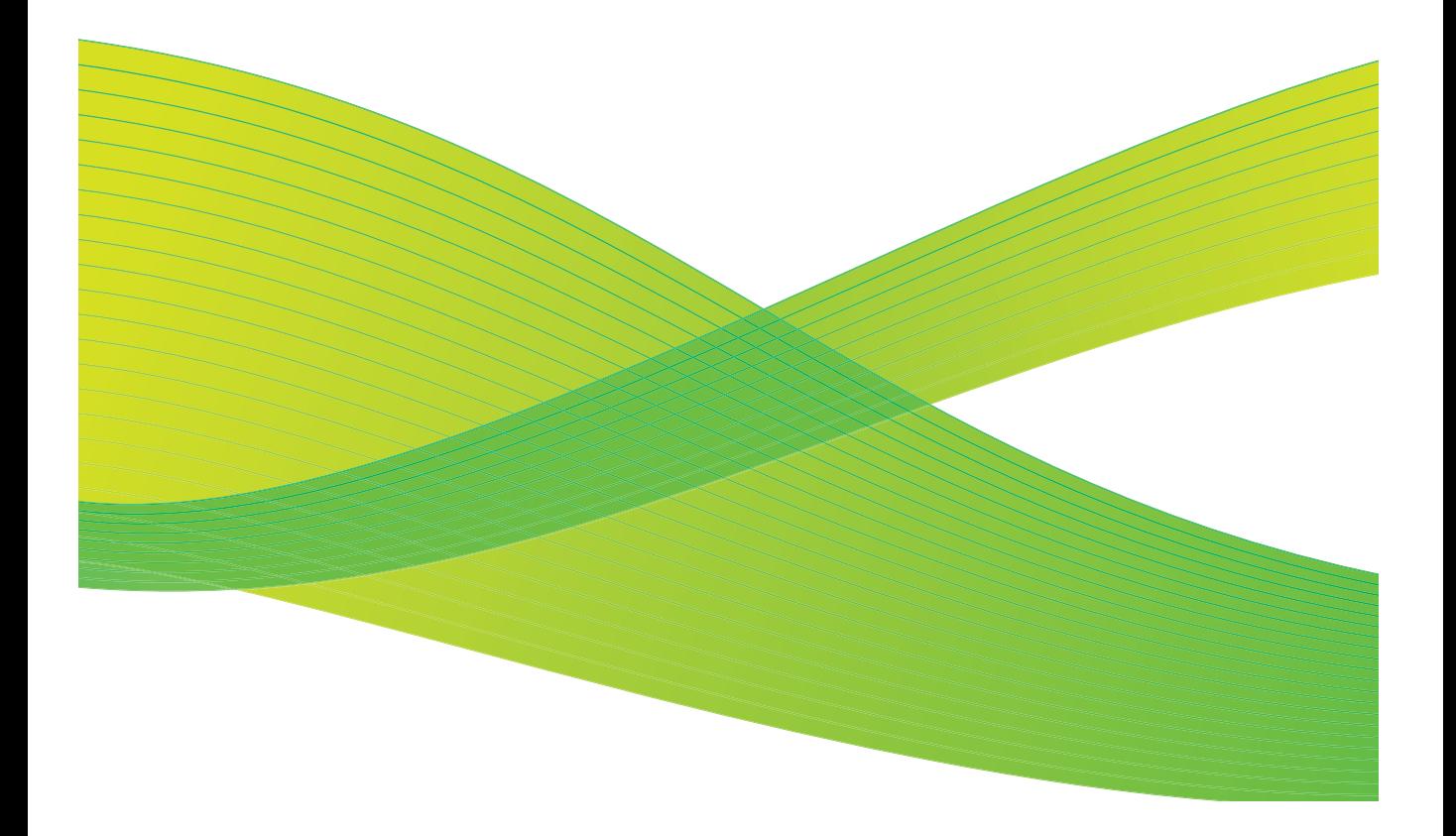

© 2009 Xerox Corporation. Все права защищены. Неопубликованные права защищены в соответствии с законодательством США об авторских правах. Содержимое настоящего документа запрещается воспроизводить в какойлибо форме без разрешения Xerox Corporation.

Xerox® и логотип в виде красной сферы со стилизованной строчной буквой Х являются торговыми марками Xerox Corporation в США и/или других странах.

Защита авторских прав распространяется на все формы и виды материалов и информации, которые подлежат таковой защите в соответствии с действующими правовыми и законодательными нормами, включая, без какихлибо ограничений, материалы, являющиеся продуктами программного обеспечения и отображаемые на экране, например элементы стиля, шаблоны, пиктограммы, экранные страницы, графические изображения и т. п.

В настоящий документ периодически вносятся изменения. Изменения и исправления технических неточностей и типографических ошибок будут внесены в последующие редакции.

Версия документа: июль 2009 г.

# Содержание

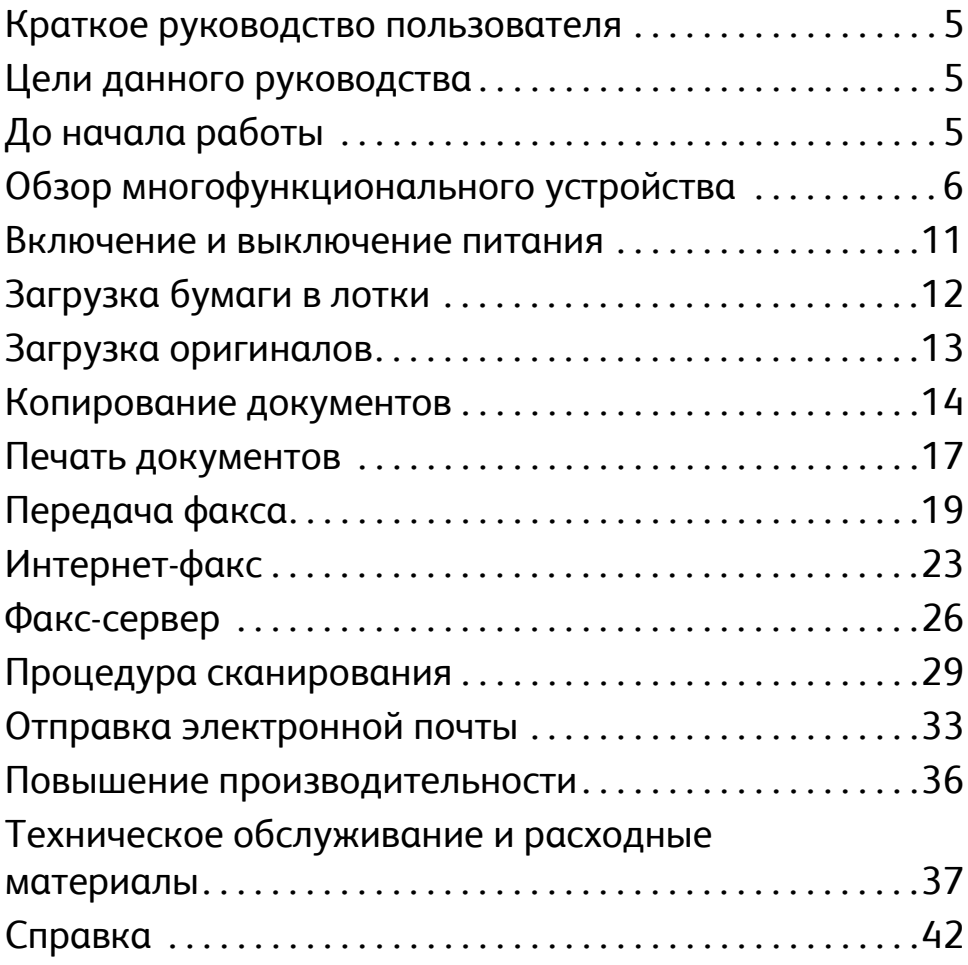

**ВНИМАНИЕ!** В целях обеспечения надлежащей работы аппарата производитель настоятельно рекомендует не использовать расходные материалы других производителей (произведенные не под торговой маркой Xerox®), а также не использовать восстановленные расходные материалы, картриджи с перепрограммированными чипами и повторно заправленные, если такая заправка не предусмотрена Xerox® и/или осуществляется без использованием специально разработанных Xerox® заправочных комплектов.

Гарантия, соглашение об обслуживании и Total Satisfaction Guarantee (Общая гарантия качества) не распространяются на поломки, ускоренный износ, неправильную работу или снижение качества, вызванные любым не авторизованным Xerox® изменением встроенного программного обеспечения оборудования, использованием расходных материалов других производителей, картриджей с перепрограммированными чипами, восстановленных расходных материалов, повторно заправленных картриджей, для которых не предусмотрена или не произведена заправка специально разработанными Xerox® заправочными комплектами, или использованием расходных материалов Xerox®, не предназначенных для данного устройства.

Действие Сертификата соответствия требованиям безопасности и электромагнитной совместимости (ГОСТ Р) гарантированно сохраняется при использовании исключительно оригинальных расходных материалов Xerox®. Производитель не несет ответствнности за вред (включая утрату здоровья), причиненный вследствие использования неоригинальных расходных материалов. Указанная ответственность целиком лежит на лицах, допустивших подобную эксплуатацию.

За дополнительной информацией обращайтесь в Ваше местное представительство компании Xerox.

# Xerox® ColorQube™ Series

## <span id="page-4-0"></span>Краткое руководство пользователя

Благодарим Вас за выбор данного многофункционального устройства. Это руководство предназначено для всех пользователей и администраторов, которые будут использовать и обслуживать ColorQube™ 9201/9202/9203.

## <span id="page-4-1"></span>Цели данного руководства

В этом Кратком руководстве пользователя представлен обзор режимов и опций устройства, а также ресурсов для оптимизации производительности системы.

# <span id="page-4-2"></span>До начала работы

- Необходимо установить устройство.
- Необходимо настроить устройство (см. Руководство системного администратора).
- Необходимо настроить устройство для работы в сети (см. Руководство системного администратора).
- Необходимо установить драйверы (см. Руководство системного администратора).

## <span id="page-5-0"></span>Обзор многофункционального устройства

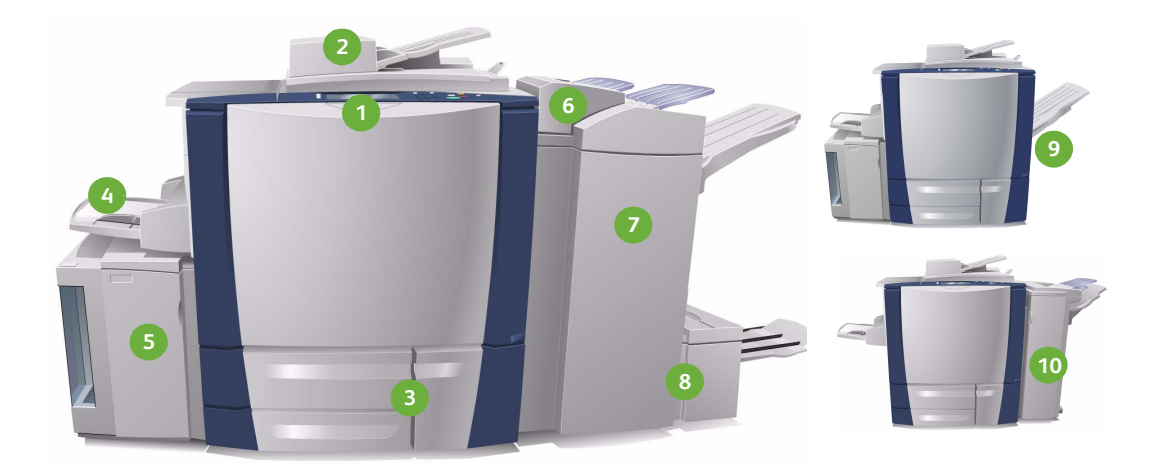

- **Панель управления**. Сенсорный **1 4** экран и цифровая клавиатура.
- **Податчик оригиналов и стекло 2 5 экспонирования**. Используется для сканирования одного или нескольких документов. Стекло экспонирования позволяет сканировать отдельные, переплетенные, поврежденные документы, а также документы пользовательского формата.
- **Лотки для бумаги 1, 2 и 3**. **3 6**Стандартные лотки устройства. Лотки 1 и 2 используются для материалов формата A5–A3 (5,5" x 8,5" – 11" x 17"). Лоток 3 используется для материалов формата A4 (8,5" x 11").

**Лоток 4 (обходной)**. Предназначен для нестандартных печатных материалов.

- **Лоток 5**. Дополнительный податчик большой емкости, обеспечивающий стандартную подачу материалов формата A4 или 8,5" x 11" (подача длинной кромкой). Для обеспечения подачи бумаги других форматов можно приобрести дополнительные комплекты.
- **Лоток 6 (для вставок по завершении печати)**. Дополнительный лоток для бумаги, предназначенный для использования с высокопроизводительным финишером. Служит для вставки листов в комплекты копий по завершении печати.

Сведения о режимах и опциях послепечатной обработки см. в Руководстве **Высокопроизводительный 7 9 финишер**. Дополнительный финишер, который выполняет подборку, сдвиг, укладку и сшивание готовых работ. Вместе с этим финишером могут устанавливаться комплекты для брошюровки, фальцовки в два сложения и перфорации. **Сдвигающий выходной лоток**. Дополнительное устройство, которое служит для укладки, подборки и сдвигания готовых работ. **Устройства для брошюровки и 8 10фальцовки в два сложения**. Дополнительные устройства, которые могут устанавливаться в комплекте с высокопроизводительным финишером, для сшивания и фальцовки брошюр или листовок. **Финишер-степлер**. Дополнительное устройство, которое служит для укладки, подборки, сшивания и сдвигания готовых работ. Для этого финишера также предлагаются комплекты для перфорации.

пользователя.

## Конфигурация устройства

Результатом установки и сборки устройства и аппаратного обеспечения являются следующие конфигурации.

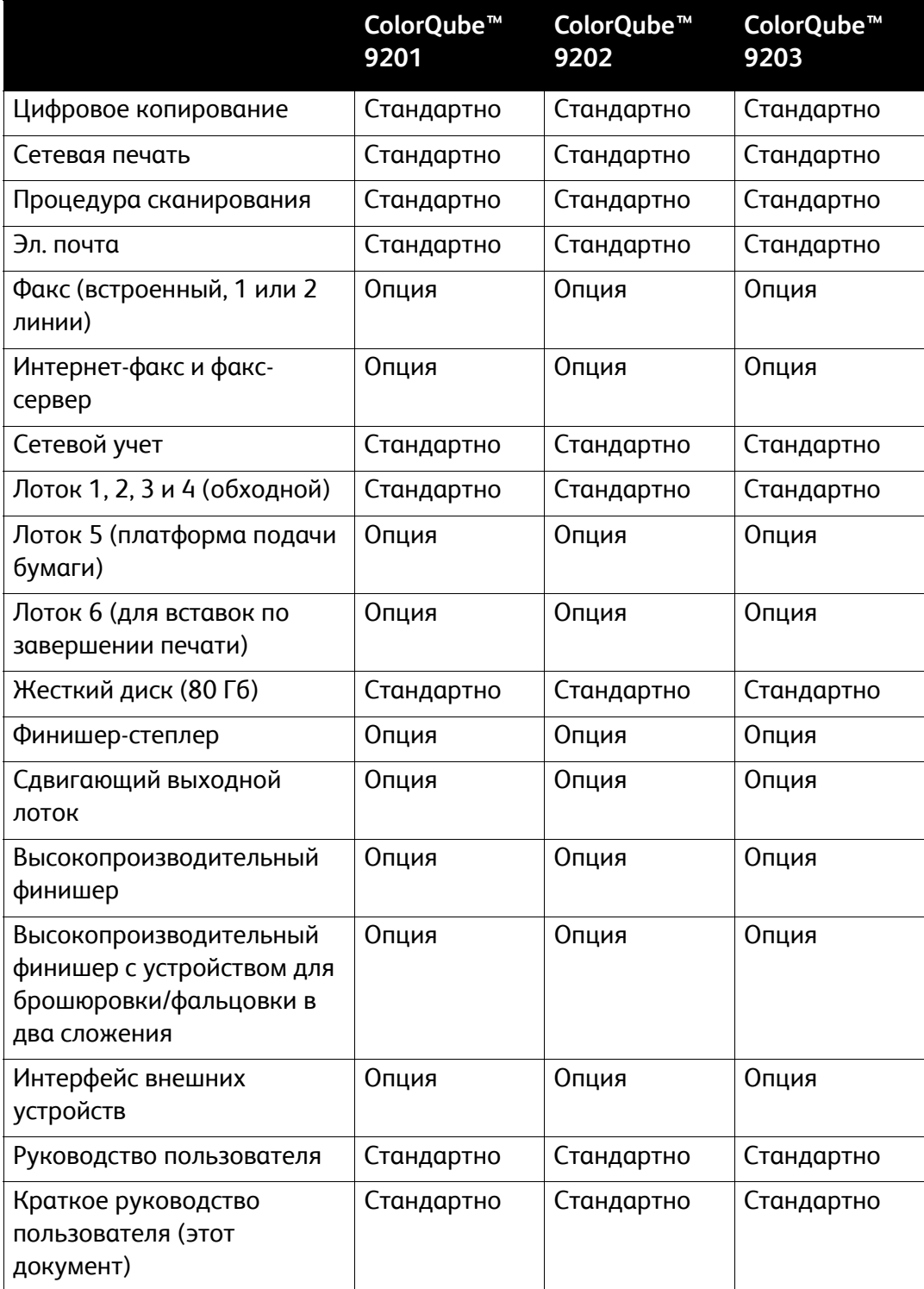

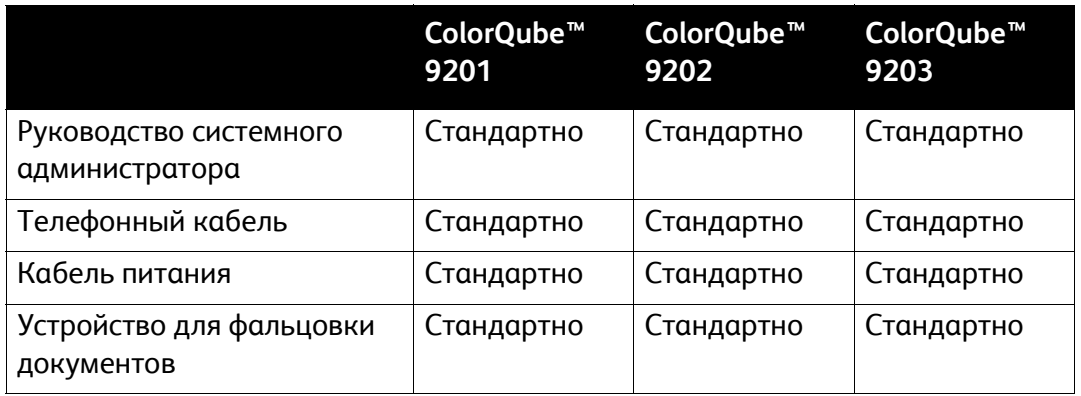

#### Обзор панели управления

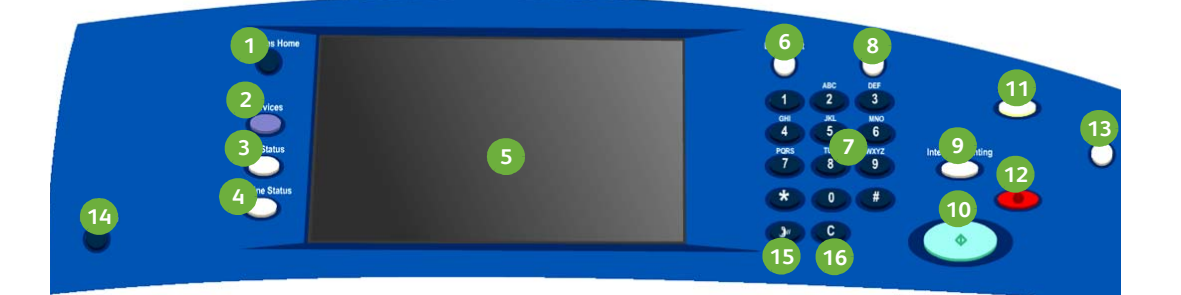

**Основные режимы**. Обеспечивает **1 4** доступ к режимам устройства. **Статус аппарата**. Позволяет проверять статус устройства, показания расчетного счетчика, статус расходных материалов, а также печатать различные отчеты. Эту кнопку также можно использовать при работе в режиме администрирования системы. **Режимы**. Отображает на экране **2 5** сведения о предыдущем режиме копирования, факса или сканирования при выводе на экран статуса работы или аппарата. **Сенсорный экран**. Позволяет выбирать режимы программирования, а также отображать инструкции по устранению неисправностей и общие сведений об устройстве. **Статус работы**. Позволяет **3 6**проверять выполнение работ или просмотреть подробные сведения о выполненных работах. **Вход/выход**. Позволяет вводить регистрационные данные для входа, а также осуществлять выход из системы.

#### Обзор многофункционального устройства

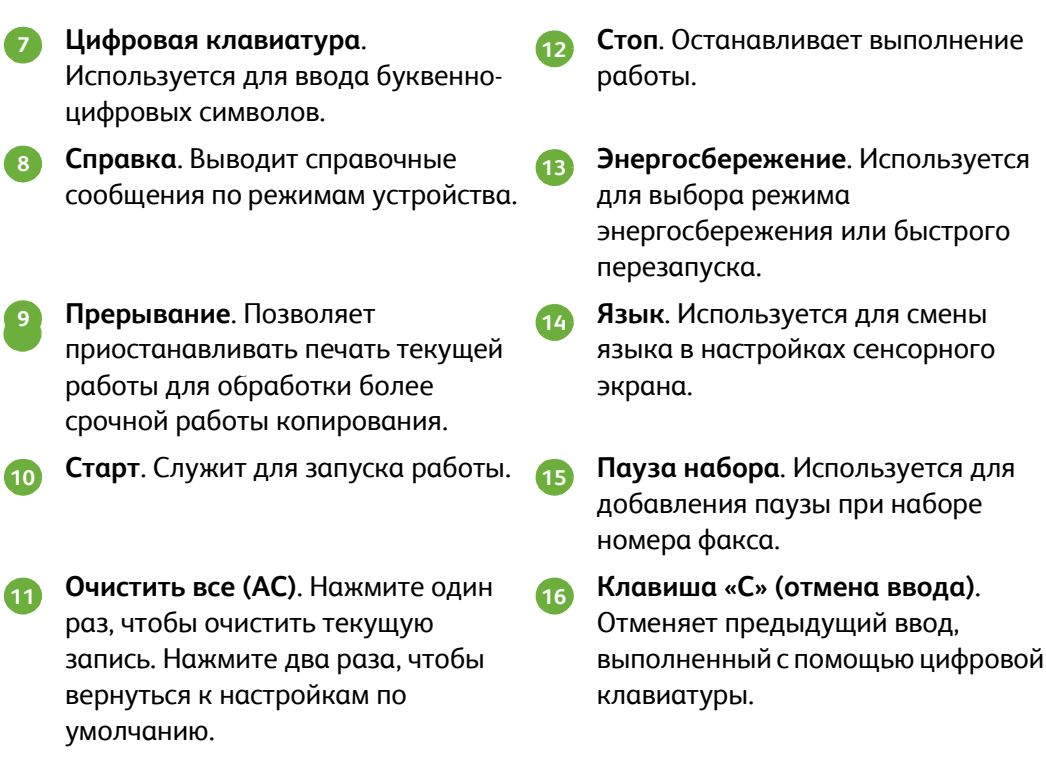

## <span id="page-10-0"></span>Включение и выключение питания

- 1. **Чтобы включить** устройство, используйте переключатель **Питание ВКЛ/ВЫКЛ**, расположенный с левой стороны. Некоторые функции активируются первыми. Примерно через три минуты устройство будет готово к сканированию.
- 2. **Чтобы выключить** устройство, используйте переключатель **Питание ВКЛ/ВЫКЛ**, расположенный с левой стороны. Когда на экране появится сообщение с подтверждением, нажмите кнопку **Выключить аппарат**.

Примечание. Если не нажать кнопку **Выключить аппарат**, устройство автоматически отключится через 60 секунд. После выключения питания все находящиеся в очереди работы будут удалены. **Не** включайте аппарат, пока не произойдет его полного выключения. Перемещать аппарат можно **не** ранее, чем через 30 минут после его выключения.

## Энергосбережение и быстрый перезапуск

Кнопка **Энергосбережение** на панели управления позволяет выбирать дополнительные режимы питания.

Нажмите кнопку **Энергосбережение** на панели управления.

• Если выбран режим **Энергосбережение**, аппарат сразу переходит в *Режим экономии энергии* (в соответствии с текущей конфигурацией). Если в очереди есть работы, то на экране появится второе сообщение.

Чтобы выйти из текущего режима, нажмите любую кнопку на сенсорном экране или на панели управления аппарата.

- Если выбрана и подтверждена функция **Быстрый перезапуск**, устройство перезапустится. Все находящиеся в очереди работы копирования будут удалены, а работы печати – восстановлены.
- Если выбрать **Отмена**, варианты отключения питания аппарата будут выключены, и устройство станет доступно для работы.

#### **Режимы энергосбережения**

Благодаря встроенным функциям энергосбережения, энергопотребление аппарата автоматически снижается через определенный период бездействия. Системный администратор может настраивать следующие опции **энергосбережения**.

- **Адаптивная готовность**: выход из режима сна и переход в этот режим осуществляется автоматически (в зависимости от предыдущего использования). Устройство использует алгоритмы и данные, полученные из рабочего профиля, для прогнозирования вероятного времени занятости устройства. На основе этих данных осуществляется перевод аппарата в рабочий режим.
- **При активности**: выход из режима сна осуществляется при обнаружении действий.
- **По расписанию**: выход из режима сна и переход в этот режим ежедневно осуществляется в заданное время. Аппарат можно настроить для выхода из режима сна при обнаружении действий или в конкретное заданное время.
- **Быстрое возобновление**: сокращение времени выхода из режима сна. При этом изменяются настройки таймаута режимов сна/низкого энергопотребления и увеличивается энергопотребление.

Сведения о настройке режимов **энергосбережения** см. в Руководстве системного администратора.

# <span id="page-11-0"></span>Загрузка бумаги в лотки

- 1. Откройте лоток и загрузите в него бумагу. НЕ загружайте бумагу выше уровня максимальной загрузки.
- 2. Отрегулируйте направляющие таким образом, чтобы они придерживали бумагу по краю лотка.

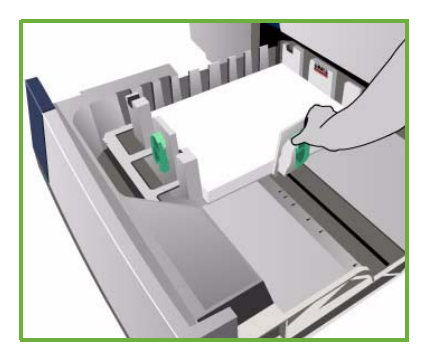

3. После закрытия лотка появится окно *Параметры бумаги*. Введите формат, тип и цвет загруженной бумаги, а затем нажмите **Подтвердить**.

Примечание. Если вы откроете лоток во время подачи материала, бумага может застрять. Не открывайте лоток 1, если открыт лоток 2.

Дополнительные сведения о загрузке бумаги и лотках см. в Руководстве пользователя.

ColorQube™ 9201/9202/9203 Краткое руководство пользователя 12

# <span id="page-12-0"></span>Загрузка оригиналов

Документы можно загружать в податчик оригиналов или укладывать на стекло экспонирования.

1. Загрузите оригиналы во входной лоток податчика лицевой стороной вверх. Настройте верхние и нижние направляющие таким образом, чтобы они едва касались документов. Или...

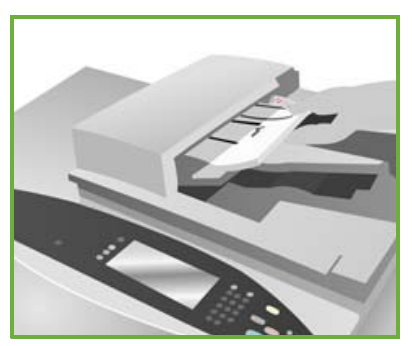

2. Поднимите податчик оригиналов. Положите оригинал лицевой стороной вниз на стекло экспонирования и совместите его со стрелкой в правом верхнем углу. Закройте податчик оригиналов.

> Примечание. Документы сканируются один раз, даже если нужно сделать нескольких копий.

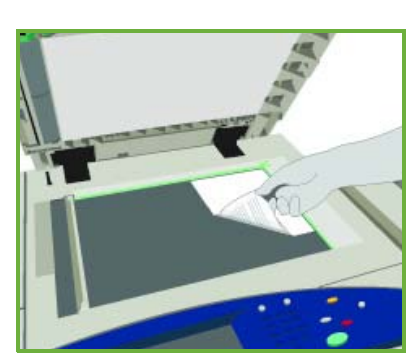

Дополнительные сведения о загрузке оригиналов см. в разделе **инструкций** Руководства пользователя.

## <span id="page-13-0"></span>Копирование документов

1. Загрузите оригиналы во входной лоток податчика лицевой стороной вверх. Настройте верхние и нижние направляющие таким образом, чтобы они едва касались документов. Или...

Поднимите податчик оригиналов. Положите оригинал лицевой стороной вниз на стекло экспонирования и совместите его со стрелкой в правом верхнем углу. Закройте податчик оригиналов.

- 2. Один раз нажмите кнопку **Очистить все (AC)**, чтобы отменить все предыдущие изменения, выполненные при программировании на экране.
- 3. Нажмите кнопку **Основные режимы** и выберите опцию **Копирование**.

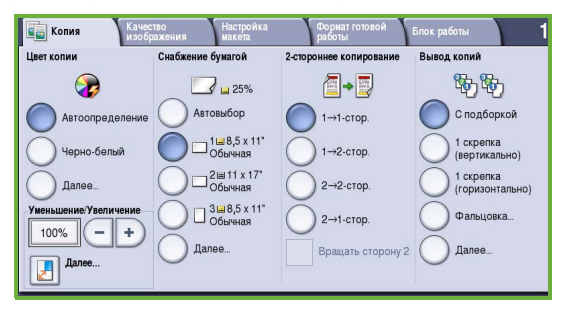

Отобразятся режимы *копирования*.

4. Выберите на сенсорном экране необходимые режимы:

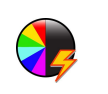

**Цвет копии**: используется для воссоздания исходных цветов или вывода копии в черно-белом, цветном или одноцветном вариантах.

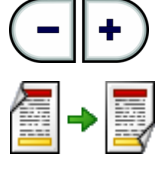

**Уменьшение/увеличение**: позволяет уменьшать и увеличивать изображение на 25–400%.

**2-стороннее копирование**: используется для изготовления 1- или 2-сторонних копий.

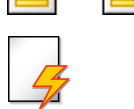

**Снабжение бумагой**: позволяет выбрать требуемый лоток и формат бумаги для копирования документов.

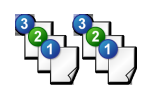

**Вывод копий**: позволяет выбирать опции подборки, сшивания и фальцовки (в зависимости от доступного устройства послепечатной обработки).

- 5. Введите количество копий, используя цифровую клавиатуру, и нажмите **Старт** для сканирования оригиналов.
- 6. По завершении сканирования извлеките оригиналы из податчика или уберите их со стекла экспонирования.

Примечание. Готовая к печати работа копирования будет передана в очередь.

ColorQube™ 9201/9202/9203 Краткое руководство пользователя 14

7. Выберите **Статус работы**, чтобы просмотреть всю очередь и проверить статус работы.

Если работа удерживается в очереди, значит для печати требуются дополнительные ресурсы. Чтобы определить эти ресурсы, укажите работу и выберите **Информация о работе**. Печать будет выполнена при обеспечении требуемых ресурсов.

#### Дополнительные режимы копирования

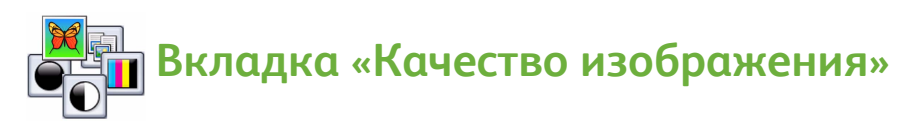

Качество копии может быть улучшено в зависимости от типа и качества сканируемого оригинала.

- **Тип оригинала**: оптимизация качества (например, цвета) полученных при сканировании изображений на основе содержимого исходных документов.
- **Светлее/темнее**: регулировка плотности изображения на копии.
- **Подавление фона**: автоматическое ослабление или удаление темного фона, возникающего при копировании оригиналов на цветной бумаге или газет.
- **Предустановки цвета**: оптимизация качества изображения.
- **Цветовой баланс**: настройка цветового баланса готовых копий.

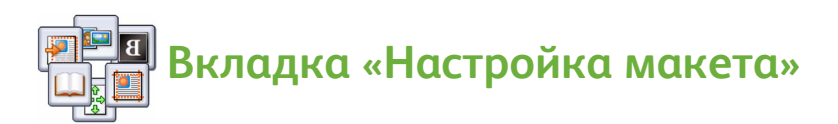

- **Ориентация оригинала**: установка направления для загрузки оригиналов в податчик.
- **Формат оригинала**: указание способа, который будет использоваться системой для определения размера оригиналов, или выбор опции, позволяющей использовать оригиналы разного размера или размера бумаги пользователя.
- **Сдвиг изображения**: настройка положения изображения при выводе копии (например, ближе к передней кромке или дальше от нее).
- **Копирование книги**: настройка режима копирования книг и других переплетенных оригиналов.
- **Стирание краев**: удаление пятен, ненужных линий, помарок или следов от отверстий на копии.
- **Инверсия изображения**: создание точных, зеркальных или негативных копий.

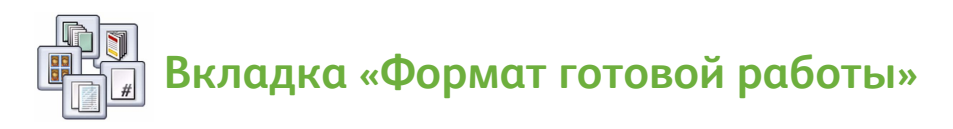

- **Создание брошюры**: изготовление брошюры из комплекта упорядоченных оригиналов.
- **Специальные страницы**: добавление в работу специальных страниц, например обложек, вставок и начала главы.
- **Аннотации**: добавление комментариев, номеров страниц и дат к полученным копиям.
- **Разделители прозрачной пленки**: вставка пустой страницы между соседними листами прозрачной пленки.
- **Макет страницы**: размещение заданного количества оригиналов на одной или обеих сторонах листа бумаги.

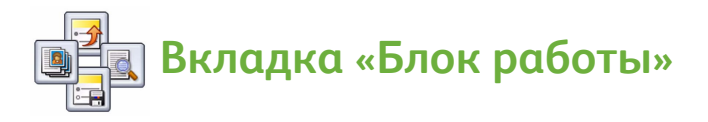

- **Компоновка**: компоновка единой работы копирования, при которой для каждой страницы оригинала требуются разные настройки.
- **Пробная работа**: печать одного полного комплекта работы, отражающего все настройки копирования. Печать остальных комплектов приостанавливается до завершения проверки документа.
- **Сохранить текущие настройки / загрузить сохраненные настройки**: сохранение текущих настроек копирования или загрузка сохраненных настроек.

Дополнительные сведения о копировании см. в Руководстве пользователя.

## <span id="page-16-0"></span>Печать документов

- 1. Убедитесь, что на вашем компьютере установлен правильный драйвер Xerox ColorQube™. Инструкции по установке драйверов принтера см. в Руководстве системного администратора. Драйверы принтера также можно найти на компакт-диске Print and Fax Services.
- 2. Откройте документ, который требуется напечатать. Нажмите **Файл > Печать** и выберите устройство Xerox ColorQube™ в отображаемом списке принтеров.
- 3. Чтобы изменить настройки печати по умолчанию, нажмите **Свойства**.

Опции и свойства представлены на различных вкладках драйвера принтера.

- На вкладке **Бумага/готовая работа** выберите размер, тип и цвет материала, а также опции готовой работы, например, 2-сторонняя печать.
- С помощью вкладки **Специальные страницы** можно добавлять обложки, вставки и исключения.

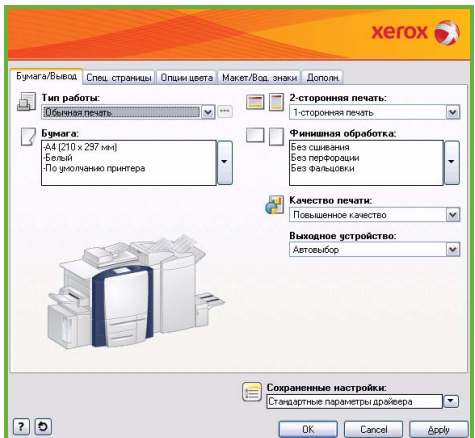

- Вкладка **Опции цвета** позволяет выбирать настройки цвета для готовой работы.
- На вкладке **Макет/водяные знаки** представлены различные опции для добавления водяных знаков на страницы, изменения ориентации (вертикальная или горизонтальная) и включения режима печати брошюр и мультиизображений.
- На вкладке **Дополнительно** содержатся различные настройки шрифта, оригинала и печати.

Выберите настройки для работы печати и нажмите **ОК**, чтобы распечатать документ.

4. Работа будет отправлена в устройство и появится в списке *Выполняемые работы*. Чтобы просмотреть список, нажмите кнопку **Статус работы** на панели управления. Если работа удерживается в очереди, значит для печати требуются дополнительные ресурсы или нужно ввести пароль. Чтобы определить эти ресурсы, укажите работу и выберите **Информация о работе**. Печать будет выполнена при обеспечении требуемых ресурсов. Если требуется пароль, выберите **Разблокировать** и введите его.

Дополнительные сведения о печати см. в Руководстве пользователя.

#### Дополнительные режимы печати

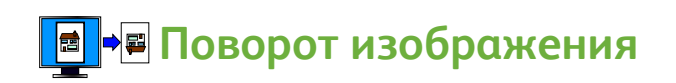

Этот режим позволяет поворачивать страницу на 180 градусов. Чтобы использовать его, перейдите на вкладку **Дополнительно** и нажмите **Опции изображения**. Чтобы повернуть изображения на странице на 180 градусов, выберите **Включено**. Чтобы отключить режим, выберите **Выключено**.

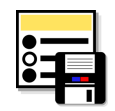

## **Сохраненные настройки**

С помощью опции *Сохраненные настройки* можно сохранить часто используемые режимы работы печати. Таким образом можно присваивать имена, сохранять и вызывать практически все действующие режимы работы печати. Можно сохранить до 50 различных настроек работы. Чтобы использовать эту опцию, перейдите на вкладку **Бумага/готовая работа**. Чтобы сохранить текущие настройки, в раскрывающемся меню **Сохраненные настройки** выберите **Сохранить как...**. Чтобы загрузить ранее сохраненные настройки, выберите нужную настройку из раскрывающегося меню **Сохраненные настройки**.

# <span id="page-18-0"></span>Передача факса

1. Загрузите оригиналы во входной лоток податчика лицевой стороной вверх. Настройте верхние и нижние направляющие таким образом, чтобы они касались документов. Или...

Поднимите податчик оригиналов. Положите оригинал лицевой стороной вниз на стекло экспонирования и совместите его со стрелкой в правом верхнем углу. Закройте податчик оригиналов.

**D** Oakc

- 2. Один раз нажмите кнопку **Очистить все (AC)**, чтобы отменить все предыдущие изменения, выполненные при программировании на экране.
	- $\boxed{\begin{array}{c} \begin{smallmatrix} 1 \\ 1 \end{smallmatrix} \end{array}}$   $\begin{array}{c} \text{3HAKM} \end{array}}$ Ускор набор - Славить  $012$ **В Адресная 8** 569-111 01707 350000 01707350000 **ЭТитульн** 回 THE OPHER  $\boxed{=}$  2-c10 **Высокое (200 точек на дюйм)**<br>Высокое (200 точек на дюйм)  $1 - \text{crop}$ Texc
- 3. Нажмите кнопку **Основные режимы** и выберите опцию **Факс**. Отобразятся режимы *факса*.
- 4. Введите номер факса получателя, используя:
	- **Набор с клавиатуры**: введите номер с помощью цифровой клавиатуры, выбрав на сенсорном экране соответствующую область.
	- **Набор вручную**: если телефон подключен к устройству, выберите клавишу для набора номера вручную и наберите номер с помощью телефона или цифровой клавиатуры.
	- **Ускоренный набор**: выберите область для ввода номера и укажите трехзначный номер ускоренного набора, а затем выберите опцию **Ускоренный набор**.
	- **Адресная книга**: чтобы открыть адресную книгу факса, нажмите кнопку **Адресная книга**. Выберите в ней запись, которую следует добавить в список получателей. Добавив нужных получателей, выберите **Закрыть**, чтобы вернуться к предыдущему экрану.
- 5. При необходимости выберите **Добавить**, чтобы добавить введенный номер в список получателей. Введите дополнительные номера (если требуется).

Факсимильное сообщение будет отправлено на все номера, указанные в списке получателей.

6. Выберите на сенсорном экране необходимые режимы для факсимильной работы:

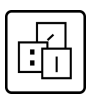

**Знаки набора**: представляют собой буквенно-цифровые символы, связанные с конкретными функциями факсимильного аппарата, которые могут быть введены при наборе номера факса.

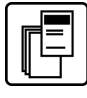

**Титульный лист**: позволяет отправлять факсимильные сообщения с титульными листами.

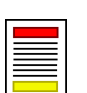

**2-стороннее сканирование**: с помощью этого режима можно указать, будут ли оригиналы одно- или двусторонними.

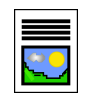

**Тип оригинала**: используется, чтобы определить тип исходного документа (текст, фото или текст и фото).

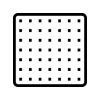

**Разрешение**: может использоваться для оптимизации настроек разрешения.

7. Нажмите **Старт** для сканирования оригиналов и выполнения факсимильной работы.

По завершении сканирования извлеките оригиналы из податчика или уберите их со стекла экспонирования.

Примечание. Готовая к отправке *факсимильная* работа будет передана в очередь.

8. Выберите **Статус работы**, чтобы просмотреть всю очередь и проверить статус работы.

### Дополнительные режимы факса

# **Вкладка «Качество изображения»**

Этот режим позволяет улучшить качество копии в зависимости от типа и качества сканируемых оригиналов.

- **Опции изображения**: коррекция плотности отсканированного изображения.
- **Улучшение изображения**: автоматическое ослабление или удаление темного фона при передаче по факсу документов на цветной бумаге или газет.

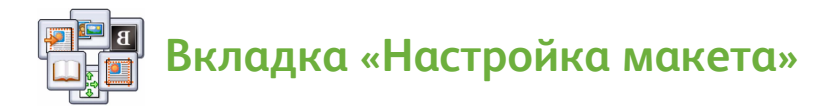

- **Формат оригинала**: указание способа, который будет использоваться системой для определения размера оригиналов, или выбор опции, позволяющей использовать оригиналы разного размера или размера бумаги пользователя.
- **Уменьшить / разделить**: определение способа, который будет использоваться принимающим устройством для обработки изображений слишком большого размера. Настройте принимающее устройство таким образом, чтобы большие документы либо уменьшались для размещения на листе бумаги меньшего размера, либо разделялись на несколько страниц.
- **Факс книги**: настройка режима копирования книг и других переплетенных оригиналов.

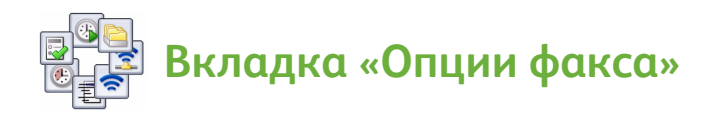

- **Отчет-подтверждение**: отправка запроса подтверждения после передачи факсимильного сообщения.
- **Начальная скорость**: выбор начальной скорости передачи факсимильного сообщения.
- **Отложенная передача**: указание времени отправки факсимильного сообщения.
- **Отправлять текст заголовка**: добавление заголовка в факсимильный документ.
- **Почтовые ящики**: хранение входящих факсимильных сообщений для последующего извлечения и вывода на печать. Почтовые ящики также используются, чтобы хранить документы для опросов.
- **Локальный опрос**: документы могут храниться на устройстве и извлекаться другими факсимильными аппаратами. При необходимости можно ограничить доступ к документам с помощью специальных опций.
- **Удаленный опрос**: опрос другого аппарата и извлечение отсканированных документов.

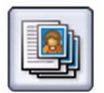

#### **Вкладка «Блок работы»**

• **Компоновка**: компоновка единой факсимильной работы, при которой для каждой страницы оригинала требуются разные настройки.

Дополнительные сведения о *факсе* см. в Руководстве пользователя.

## <span id="page-22-0"></span>Интернет-факс

1. Загрузите оригиналы во входной лоток податчика лицевой стороной вверх. Настройте верхние и нижние направляющие таким образом, чтобы они касались документов. Или...

Поднимите податчик оригиналов. Положите оригинал лицевой стороной вниз на стекло экспонирования и совместите его со стрелкой в правом верхнем углу. Закройте податчик оригиналов.

2. Один раз нажмите кнопку **Очистить все (AC)**, чтобы отменить все предыдущие изменения, выполненные при программировании на экране.

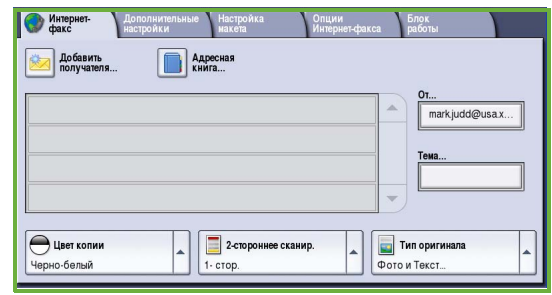

- 3. Нажмите кнопку **Основные режимы** и выберите опцию **Интернет-факс**. Отобразятся параметры режима *интернет-факса*.
- 4. Введите адрес электронной почты получателя, используя следующие возможности:
	- Кнопка **Добавить получателя**. Убедитесь, что в раскрывающемся меню отображается поле **Кому**. Введите адрес электронной почты получателя с помощью сенсорной клавиатуры. Для удаления символа используйте клавишу с обратной стрелкой. Для удаления всей записи нажмите кнопку **Очистить текст**. Чтобы заполнить поле *Копия*, выберите соответствующий вариант в раскрывающемся меню и введите адрес электронной почты получателя копии.
	- Нажмите **Добавить**, чтобы добавить адрес электронной почты в список получателей. Для сохранения данных и возврата к предыдущему экрану нажмите **Сохранить**.
	- Кнопка **Адресная книга**. Выберите запись из адресной книги, нажмите **Добавить**, чтобы добавить ее в список получателей, а затем нажмите кнопку **Закрыть**.

Интернет-факс

5. Выберите на сенсорном экране необходимые режимы для факсимильной работы:

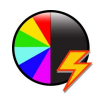

**Цвет копии**: используется для воссоздания исходных цветов или для вывода копии в черно-белом варианте, в цвете или в оттенках серого.

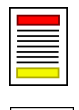

**2-стороннее сканирование**: с помощью этого режима можно указать, будут ли оригиналы одно- или двусторонними.

**Тип оригинала**: используется, чтобы определить тип исходного документа (текст, фото или текст и фото).

6. Нажмите **Старт** для сканирования оригиналов и выполнения работы *интернет-факса*. По завершении сканирования извлеките оригиналы из податчика или уберите их со стекла экспонирования.

Примечание. Готовая к отправке работа *интернет-факса* будет передана в очередь.

7. Выберите **Статус работы**, чтобы просмотреть всю очередь и проверить статус работы.

#### Дополнительные режимы интернет-факса

# **Вкладка «Дополнительные настройки»**

Этот режим позволяет улучшить качество копии в зависимости от типа и качества сканируемых оригиналов.

- **Опции изображения**: коррекция плотности отсканированного изображения.
- **Улучшение изображения**: автоматическое ослабление или удаление темного фона при передаче по факсу документов на цветной бумаге или газет.
- **Разрешение**: настройка выходного разрешения для достижения требуемого качества факсимильных сообщений.
- **Качество / размер файла**: улучшение качества копии в зависимости от требований к типу и качеству сканируемого оригинала.

## **Вкладка «Настройка макета»**

- **Ориентация оригинала**: установка направления загрузки оригиналов в податчик.
- **Формат оригинала**: указание способа, который будет использоваться системой для определения размера оригиналов, или выбор опции, позволяющей использовать оригиналы разного размера или размера бумаги пользователя.

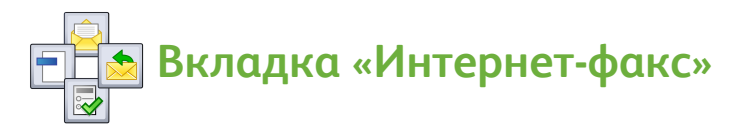

- **Формат файла**: определение типа создаваемого файла. Тип файла можно временно изменить для текущей работы.
- **Сообщение**: создание сопроводительного сообщения для интернетфакса.
- **Ответить кому**: ответ на указанный адрес электронной почты.
- **Отчет-подтверждение**: печать отчета с подтверждением о доставке факсимильного сообщения.

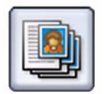

#### **Вкладка «Блок работы»**

• **Компоновка**: компоновка единой факсимильной работы, при которой для каждой страницы оригинала требуются разные настройки.

Дополнительные сведения об *интернет-факсе* см. в Руководстве пользователя.

## <span id="page-25-0"></span>Факс-сервер

1. Загрузите оригиналы во входной лоток податчика лицевой стороной вверх. Настройте верхние и нижние направляющие таким образом, чтобы они касались документов. Или...

Поднимите податчик оригиналов. Положите оригинал лицевой стороной вниз на стекло экспонирования и совместите его со стрелкой в правом верхнем углу. Закройте податчик оригиналов.

2. Один раз нажмите кнопку **Очистить все (AC)**, чтобы отменить все предыдущие изменения, выполненные при программировании на экране.

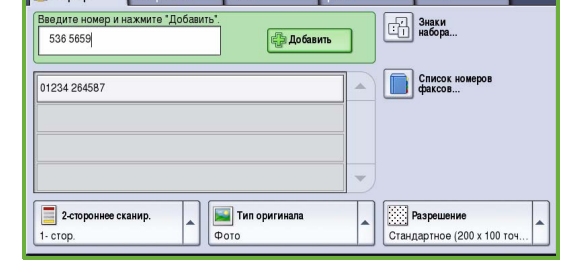

и председитель с настройка Слинии в Блок работы в серверов на серверов на серверов с на серверов с с на сервер<br>При селото на серверование на серверование с на серверование на серверование с на серверование с на серверован

- 3. Нажмите кнопку **Основные режимы** и выберите опцию **Факс-сервер**. Отобразятся режимы *факс-сервера*.
- 4. Введите номер факса получателя, используя:
	- **Набор с клавиатуры**: введите номер с помощью цифровой клавиатуры, выбрав на сенсорном экране соответствующую область.
	- **Список номеров факсов**: нажмите кнопку **Список номеров факсов** и выберите запись для добавления в список получателей.
- 5. Нажмите **Добавить**, чтобы добавить номер в список получателей.
- 6. Выберите на сенсорном экране необходимые режимы для факсимильной работы:

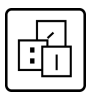

**Знаки набора**: представляют собой буквенно-цифровые символы, связанные с конкретными функциями факсимильного аппарата, которые могут быть введены при наборе номера факса.

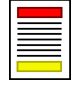

**2-стороннее сканирование**: с помощью этого режима можно указать, будут ли оригиналы одно- или двусторонними.

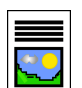

**Тип оригинала**: используется, чтобы определить тип исходного документа (текст, фото или текст и фото).

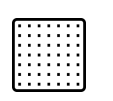

**Разрешение**: может использоваться для оптимизации настроек разрешения.

7. Нажмите **Старт** для сканирования оригиналов и выполнения работы *факс-сервера*.

По завершении сканирования извлеките оригиналы из податчика или уберите их со стекла экспонирования.

Примечание. Готовая к отправке работа *факс-сервера* будет передана в очередь.

8. Выберите **Статус работы**, чтобы просмотреть всю очередь и проверить статус работы.

#### Дополнительные режимы факс-сервера

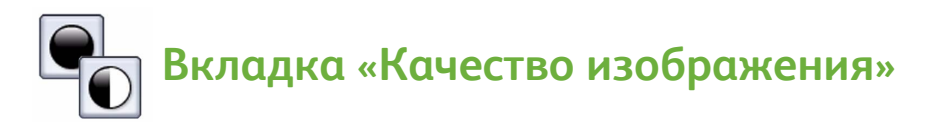

Этот режим позволяет улучшить качество копии в зависимости от типа и качества сканируемого оригинала.

- **Опции изображения**: коррекция плотности отсканированного изображения.
- **Улучшение изображения**: автоматическое ослабление или удаление темного фона при передаче по факсу документов на цветной бумаге или газет.

### **Вкладка «Настройка макета»**

- **Ориентация оригинала**: установка направления загрузки оригиналов в податчик.
- **Формат оригинала**: указание способа, который будет использоваться системой для определения размера оригиналов, или выбор опции, позволяющей использовать оригиналы разного размера или размера бумаги пользователя.

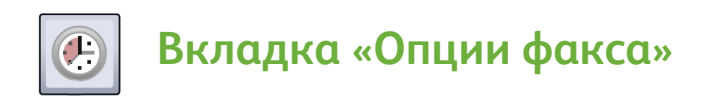

• **Отложенная передача**: указание времени отправки факсимильного сообщения.

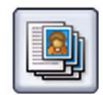

#### **Вкладка «Блок работы»**

• **Компоновка**: компоновка единой факсимильной работы, при которой для каждой страницы оригинала требуются разные настройки.

Дополнительные сведения о *факс-сервере* см. в Руководстве пользователя.

## <span id="page-28-0"></span>Процедура сканирования

*Процедура сканирования* используется для сканирования бумажных оригиналов и преобразования их в цифровой файл. Файл размещается в выбранном каталоге на сетевом сервере, рабочей станции или жестком диске аппарата. Настройки, используемые для сканирования оригинала, сохраняются в шаблоне.

1. Загрузите оригиналы во входной лоток податчика лицевой стороной вверх. Настройте верхние и нижние направляющие таким образом, чтобы они касались документов. Или...

Поднимите податчик оригиналов. Положите оригинал лицевой стороной вниз на стекло экспонирования и совместите его со стрелкой в правом верхнем углу. Закройте податчик оригиналов.

2. Один раз нажмите кнопку **Очистить все (AC)**, чтобы отменить все предыдущие изменения, выполненные при программировании на экране.

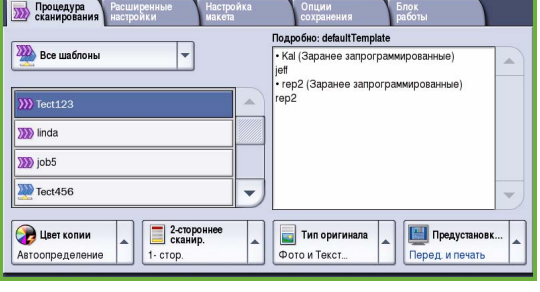

3. Нажмите кнопку **Основные режимы** и выберите опцию

**Процедура сканирования**. Отобразятся параметры режима *Процедура сканирования*.

4. Выберите шаблон работы из отображаемого списка. Все текущие настройки заменяются на настройки из шаблона. 5. Выберите на сенсорном экране необходимые режимы для работы сканирования.

При необходимости измените настройки шаблона, используя опции на вкладках *Процедура сканирования*, *Дополнительные настройки*, *Настройка макета* и *Опции сохранения*:

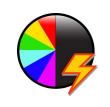

**Цвет копии**: используется для воссоздания исходных цветов или для вывода копии в черно-белом варианте, в цвете или в оттенках серого.

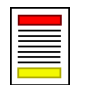

**2-стороннее сканирование**: с помощью этого режима можно указать, будут ли оригиналы одно- или двусторонними. Вторую сторону можно поворачивать.

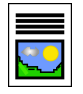

**Тип оригинала**: используется, чтобы определить тип исходного документа (текст, фото или текст и фото).

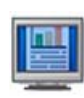

**Предустановки сканирования**: используются для установки настроек сканирования в соответствии с дальнейшим использованием отсканированного изображения.

6. Нажмите **Старт** для сканирования оригиналов и выполнения работы *процедуры сканирования*. По завершении сканирования извлеките оригиналы из податчика или уберите их со стекла экспонирования.

Примечание. Готовая к сохранению работа *процедуры сканирования* будет передана в очередь.

7. Готовые к использованию сканированные изображения сохраняются в каталоге, указанном в шаблоне.

### Дополнительные режимы процедуры сканирования

# **Вкладка «Дополнительные настройки»**

- **Опции изображения**: коррекция плотности отсканированного изображения.
- **Улучшение изображения**: автоматическое ослабление или удаление темного фона при сканировании документов на цветной бумаге или газет.
- **Разрешение**: настройка выходного разрешения для достижения требуемого качества сканирования.
- **Качество / размер файла**: улучшение качества копии в зависимости от требований к типу и качеству сканируемого оригинала.
- **Обновить шаблоны**: обновление существующих шаблонов, которые были изменены, или новых шаблонов, созданных после предыдущего обновления.

# **Вкладка «Дополнительные настройки»**

- **Ориентация оригинала**: установка направления загрузки оригиналов в податчик.
- **Формат оригинала**: указание способа, который будет использоваться системой для определения размера оригиналов, или выбор опции, позволяющей использовать оригиналы разного размера или размера бумаги пользователя.
- **Стирание краев**: удаление пятен, ненужных линий, помарок или следов от отверстий на отсканированном изображении.

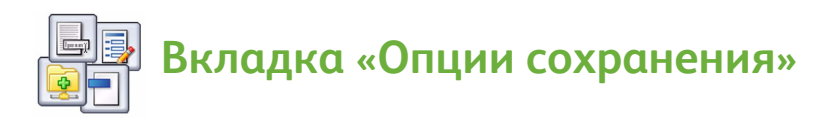

- **Имя файла**: указание имени файла сканируемого документа, а также выбор действий в том случае, если файл с таким именем уже существует.
- **Формат файла**: определение наилучшего формата файла для сохранения, а также оптимизация файла для просмотра или печати.
- **Управление документами**: установка настраиваемых полей, которые должны быть заполнены при задании параметров шаблона.
- **Добавить назначение файла**: добавление в шаблон дополнительного пути сохранения для отсканированных файлов.

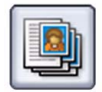

## **Вкладка «Блок работы»**

• **Компоновка**: компоновка единой работы сканирования, при которой для каждой страницы оригинала требуются разные настройки.

Дополнительные сведения о *процедуре сканирования* см. в Руководстве пользователя.

## <span id="page-32-0"></span>Отправка электронной почты

1. Загрузите оригиналы во входной лоток податчика лицевой стороной вверх. Настройте верхние и нижние направляющие таким образом, чтобы они касались документов. Или...

Поднимите податчик оригиналов. Положите оригинал лицевой стороной вниз на стекло экспонирования и совместите его со стрелкой в правом верхнем углу. Закройте податчик оригиналов.

2. Один раз нажмите кнопку **Очистить все (AC)**, чтобы отменить все предыдущие изменения, выполненные при программировании на экране.

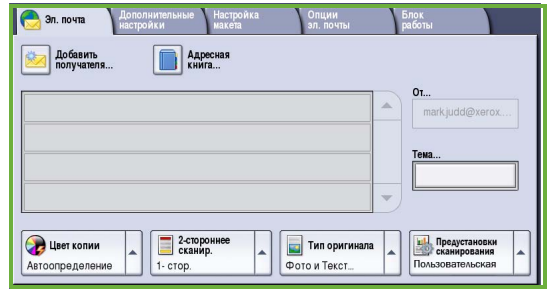

- 3. Нажмите кнопку **Основные режимы** и выберите опцию **Эл. почта**. Отобразятся режимы *электронной почты*.
- 4. Выберите **От** и введите адрес, который должен отображаться в соответствующем поле сообщения электронной почты.

Примечание. Если администратор предварительно настраивал это поле, возможно, оно будет недоступно для редактирования.

- 5. Чтобы ввести тему сообщения электронной почты, выберите поле **Тема**. Введите тему с помощью цифровой клавиатуры. Для сохранения данных и возврата к предыдущему экрану нажмите **Сохранить**.
- 6. Введите адрес электронной почты получателя, используя следующие возможности:
	- Кнопка **Добавить получателя**. Убедитесь, что в раскрывающемся меню отображается поле **Кому**. Введите адрес электронной почты получателя с помощью сенсорной клавиатуры. Для удаления символа используйте клавишу с обратной стрелкой. Для удаления всей записи нажмите кнопку **Очистить текст**. Чтобы заполнить поле *Копия* или *Скрытая копия* , выберите соответствующие варианты в раскрывающемся меню и введите адрес электронной почты получателя копии.
	- Нажмите **Добавить**, чтобы добавить адрес электронной почты в список получателей. Для сохранения данных и возврата к предыдущему экрану нажмите **Сохранить**.

Аналогичным образом добавьте в список всех нужных получателей.

- 7. Если настроена адресная книга, нажмите **Адресная книга** и введите имя получателя. Будет выполнен поиск по адресной книге, после чего из полученного списка имен можно выбрать получателя. Таким образом можно внести в список получателей несколько номеров.
- 8. Выберите на сенсорном экране необходимые режимы для работы электронной почты:

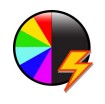

**Цвет копии**: используется для воссоздания исходных цветов или для вывода копии в черно-белом варианте, в цвете или в оттенках серого.

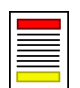

**2-стороннее сканирование**: с помощью этого режима можно указать, будут ли оригиналы одно- или двусторонними. Вторую сторону можно поворачивать.

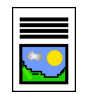

**Тип оригинала**: используется, чтобы определить тип исходного документа (текст, фото или текст и фото).

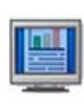

**Предустановки сканирования**: используются для установки настроек сканирования в соответствии с дальнейшим использованием отсканированного изображения.

9. Нажмите **Старт** для сканирования оригиналов и выполнения работы *электронной почты*. По завершении сканирования извлеките оригиналы из податчика или уберите их со стекла экспонирования.

Примечание. Готовая к отправке работа *электронной почты* будет передана в очередь.

10. Выберите **Статус работы**, чтобы просмотреть всю очередь и проверить статус работы.

### Дополнительные режимы электронной почты

**Вкладка «Дополнительные настройки»**

- **Опции изображения**: коррекция плотности отсканированного изображения.
- **Улучшение изображения**: автоматическое ослабление или удаление темного фона при сканировании документов на цветной бумаге или газет.
- **Разрешение**: настройка выходного разрешения для достижения требуемого качества отсканированных изображений.
- **Качество / размер файла**: улучшение качества копии в зависимости от требований к типу и качеству сканируемого оригинала.
- ColorQube™ 9201/9202/9203 Краткое руководство пользователя 34

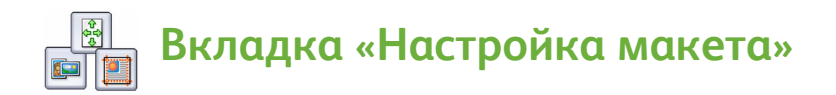

- **Ориентация оригинала**: установка направления загрузки оригиналов в податчик.
- **Формат оригинала**: указание способа, который будет использоваться системой для определения размера оригиналов, или выбор опции, позволяющей использовать оригиналы разного размера или размера бумаги пользователя.
- **Стирание краев**: удаление пятен, ненужных линий, помарок или следов от отверстий на отсканированном изображении.

# **Вкладка «Опции электронной почты»**

- **Имя вложения**: указание имени файла вложенной работы.
- **Формат файла**: определение наилучшего формата файла для сохранения, а также оптимизация файла для просмотра или печати.
- **Сообщение**: создание сопроводительного текстового сообщения к вложению электронной почты.
- **Ответить кому**: настройка адреса электронной почты, на который получатель может отправить ответ.

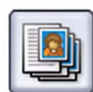

#### **Вкладка «Блок работы»**

• **Компоновка**: создание работы, требующей различных настроек для разных страниц оригинала, в одном вложении электронной почты.

Дополнительные сведения об *электронной почте* см. в Руководстве пользователя.

## <span id="page-35-0"></span>Повышение производительности

Этот аппарат серии Xerox ColorQube™ является мощным многофункциональным устройством с многочисленными цифровыми функциями, которые объединены в одну изящную систему. Он разработан специально для использования в условиях больших рабочих групп в различных производственных средах. Вы сможете добиться максимальных результатов с минимальными затратами и оптимизировать рабочие процессы с помощью функций повышения производительности, таких как:

- интерактивные адресные книги;
- индивидуальные настройки в соответствии с конкретными рабочими процессами;
- режимы оптимизации документов, например изготовление брошюр, специальные страницы, компоновка и аннотации.

Для оптимизации производительности можно использовать кнопку **Статус работы**, чтобы получить доступ к очереди *выполняемых* работ и управлению ими. Если работа срочная, можно использовать опцию **Продвинуть** для определения приоритетности.

Если работа **задержана** в очереди, значит для печати требуются дополнительные ресурсы или нужно ввести защитный код. Причины, обуславливающие статус удержания, отображаются в разделе **Информация о работе**. После того как все требования соблюдены или введен защитный код, работа разблокируется и ее можно будет вывести на печать.

Дополнительные сведения об индивидуальных настройках или использовании устройства см. в Руководстве пользователя или Руководстве системного администратора.

## <span id="page-36-0"></span>Техническое обслуживание и расходные материалы

Чтобы обеспечить оптимальное качество работы устройства, необходимо выполнять ряд задач по техническому обслуживанию:

- пополнение чернильных брусков;
- опорожнение сборника отходов;
- замена блока очистки;
- замена картриджей сшивателя (только для финишеров-степлеров / высокопроизводительных финишеров);
- опорожнение сборника отходов перфорации (только для финишеров-степлеров / высокопроизводительных финишеров);
- очистка аппарата;
- обеспечение качества печати.

Для заказа заменяемых модулей или расходных материалов Xerox, обращайтесь в местное Представительство или к авторизованным дилерам Xerox, указывая название вашей организации, модель аппарата и его серийный номер.

#### **Чернильные бруски**

Загрузите твердочернильные бруски в область загрузки чернил **1**. Во время работы аппарата можно загрузить до 6 твердочернильных брусков каждого цвета.

При загрузке твердочернильных брусков убедитесь, что в гнездо загрузки чернил загружается правильный цвет.

#### **Сборник отходов**

В сборнике отходов 2 скапливаются отработанные чернила, оставшиеся после обслуживания печатного механизма. Время от времени необходимо опорожнять сборник отходов. Устройство не будет работать, если сборник отходов заполнен отработанными чернилами. Отработанные чернила нетоксичны, и могут утилизироваться в стандартном порядке сбора бытовых отходов.

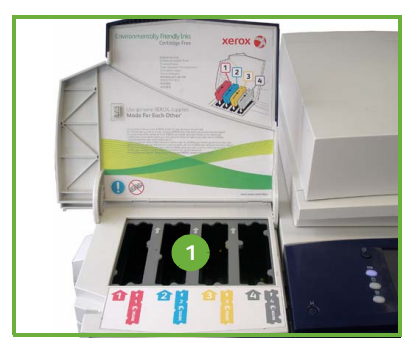

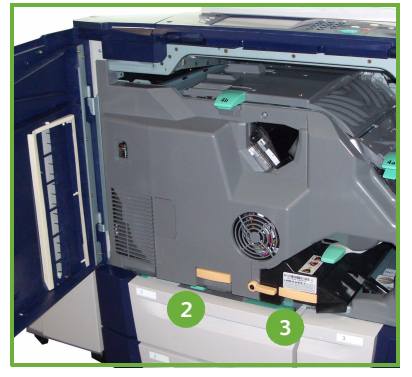

#### **Блок очистки**

Блок очистки 3 обеспечивает нанесение разделительного состава для удаления силиконовой смазки с барабана печатающего устройства. Замените блок, следуя инструкциям на упаковке нового блока или на сенсорном экране. Утилизация старого блока производится в соответствии с инструкциями на упаковке или через местное Представительство Xerox.

#### **Картриджи сшивателя и сборники отходов перфорации**

Если ваш аппарат оснащен финишером-степлером или высокопроизводительным финишером, то вам потребуется заменить картридж(и) сшивателя, когда на экране появится соответствующее сообщение. Если финишер в свою очередь оснащен дополнительным перфоратором, также потребуется опорожнять сборник отходов перфорации (по запросу).

На сенсорный экран выводятся подробные инструкции. При выполнении этих работ следуйте инструкциям и указаниям на этикетках.

#### **Чистка аппарата**

Регулярная чистка обеспечивает отсутствие пыли и мусора в механизмах аппарата. Чистку крышек аппарата, панели управления и сенсорного экрана необходимо выполнять с помощью мягкой безворсовой ткани, слегка смоченной в воде. Для чистки стекла экспонирования можно использовать очиститель Xerox или антистатическую жидкость. Рекомендуется использовать мягкую ткань, а не наносить жидкость непосредственно на стекло. Удалите все остатки чистой тканью или бумажной салфеткой.

#### **Обеспечение качества печати**

Существует ряд действий, которые автоматически выполняются аппаратом в целях обеспечения качества печати. Аппарат периодически отслеживает качество изображения, попадающего на барабан, и при необходимости автоматически определяет и корректирует параметры. Кроме того, при возникновении неисправностей, для очистки системы аппарат может пропустить несколько пустых страниц через тракт бумаги. После этого такие страницы попадают в верхний лоток. Их следует выбросить. Если проблемы с качеством не удается устранить, пользователи также могут выполнить калибровку аппарата.

Дополнительные сведения о калибровке и техническом обслуживании см. в Руководстве пользователя.

#### Поиск и устранение неисправностей

Качество копий зависит от множества различных факторов. Для достижения оптимальных характеристик печати необходимо выполнять все требования, приведенные в Руководстве пользователя. С помощью анимированных изображений и сообщений о неисправности можно легко выявить и устранить возникающие проблемы.

Некоторые проблемы можно устранить путем перезагрузки устройства. Если таким образом проблему устранить не удастся, возможно, помогут следующие рекомендации.

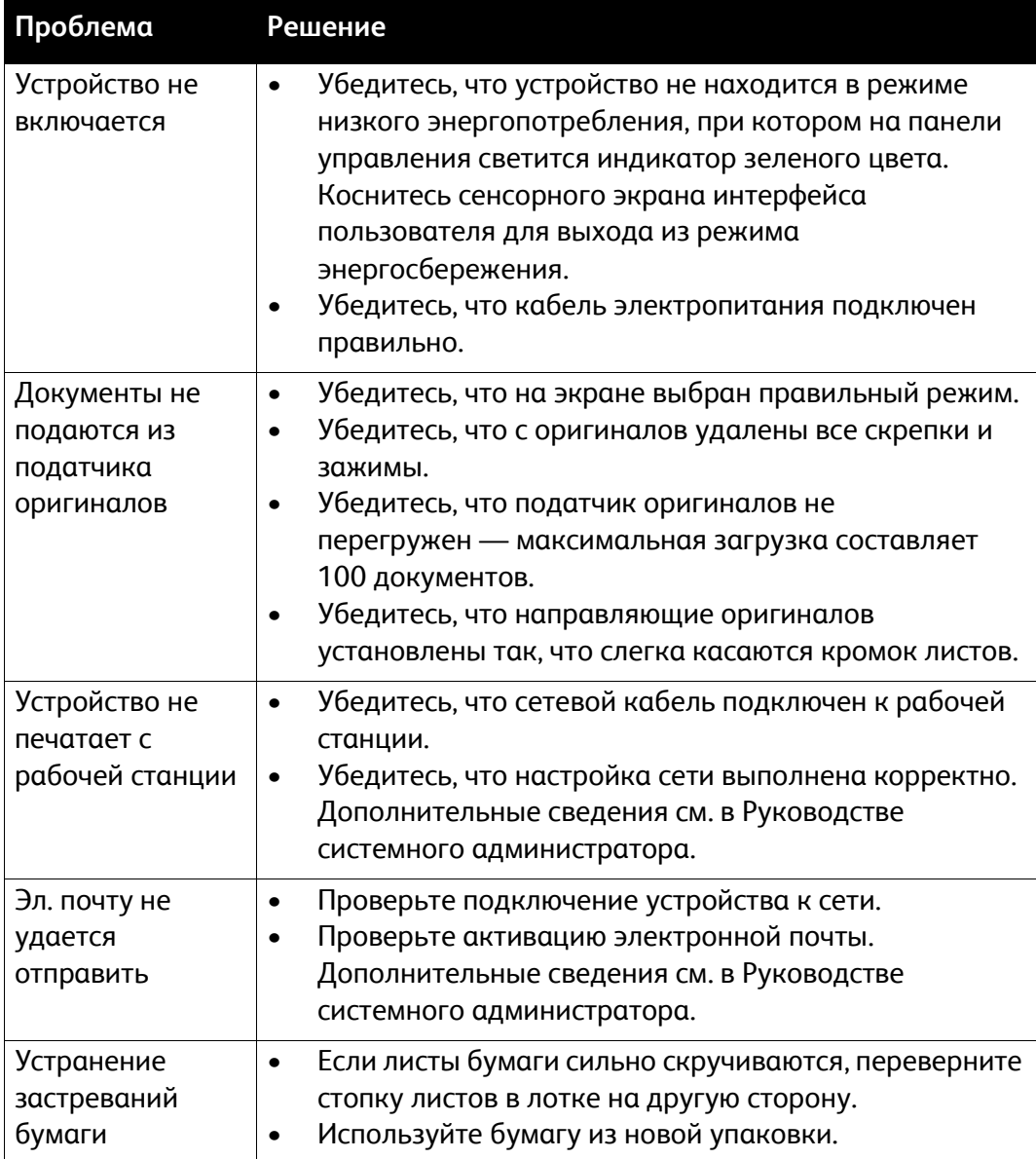

#### Техническое обслуживание и расходные материалы

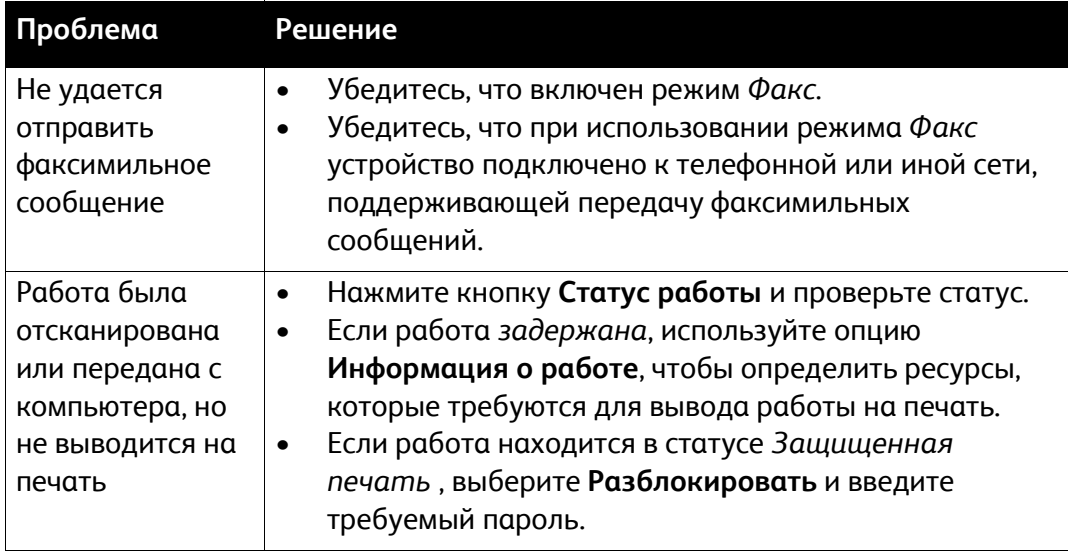

#### Устранение застреваний

Застревание бумаги и других материалов для печати в аппарате происходят по ряду причин. В случае застревания аппарат выводит на экран соответствующие инструкции по устранению.

#### **Застревание бумаги**

Экран неисправности укажет место застревания бумаги.

- Следуйте инструкциям на экране, чтобы устранить застревание на тракте бумаги.
- Убедитесь, что все ручки и рычаги устранения застревания возвращены в правильное исходное положение.

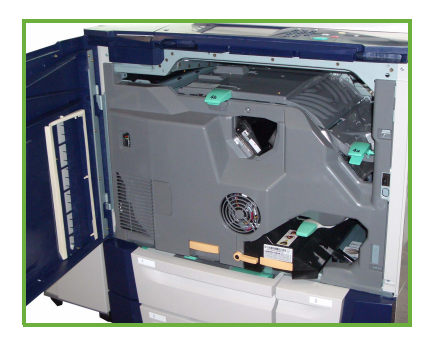

Примечание. Расположение областей устранения застреваний зависит от модели и конфигурации аппарата.

#### **Чистка податчика оригиналов**

В случае застревания оригинала на экране появится соответствующее сообщение.

• Следуйте инструкциям на экране и удалите все оригиналы из податчика и со стекла экспонирования. На следующем рисунке показаны области устранения застревания бумаги.

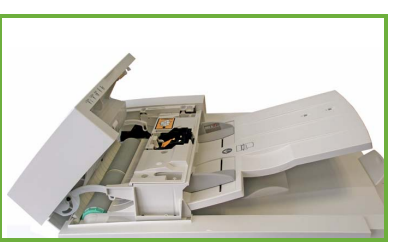

• Если это предписано инструкциями, рассортируйте оригиналы в исходном порядке и повторно загрузите в податчик. Оригиналы будут автоматически поданы заново для восстановления работы.

Дополнительные сведения и справочную информацию см. в Руководстве пользователя.

# <span id="page-41-0"></span>Справка

Как пользователь аппарата вы всегда можете получить компетентную консультацию и помощь. Справочная информация и рекомендации доступны из различных источников.

### Справочная система устройства

Нажав кнопку **Справка**, можно в любое время попасть в онлайновую справочную систему. Сообщения на экране и графика дадут необходимую информацию.

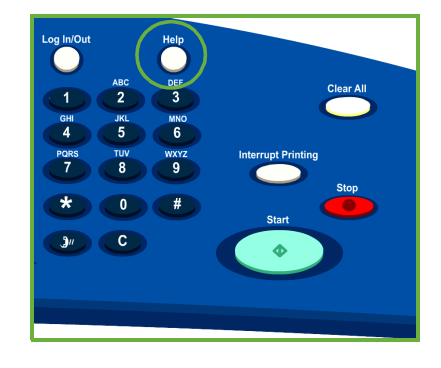

### Отчеты устройства

Сведения об устройстве можно получить непосредственно с устройства. Чтобы просмотреть или распечатать отчеты: нажмите кнопку **Статус аппарата**, затем выберите **Информация об аппарате** и **Информационные страницы**.

Выберите требуемую информацию из списка и нажмите **Печать**.

#### Неисправности

Сведения о неисправностях можно также получить непосредственно с устройства. На экране отображаются списки неисправностей и история ошибок устройства. На странице неисправности содержится три опции:

- **• текущие неисправности;**
- **• текущие сообщения;**
- **• история неисправностей.**

Для доступа к странице неисправностей нажмите кнопку **Статус аппарата**, затем выберите **Неисправности** и укажите нужную опцию.

## Документация

В документации, которая входит в комплект поставки ColorQube™ Series, можно найти ответы на большинство возникающих вопросов.

- **Руководство пользователя**: предоставляет инструкции и сведения о режимах устройства с помощью интерактивных программ и руководств.
- **Руководство системного администратора**: предоставляет подробные инструкции и сведения о подключении устройства к сети и установке дополнительных режимов.

### Экран драйвера принтера

Чтобы просмотреть сведения в окне драйвера принтера, нажмите **?** на экране или [F1] на клавиатуре компьютера.

## Интернет-службы

Для доступа к интернет-службам откройте веб-браузер на рабочей станции. В поле URL-адреса введите IP-адрес устройства (с префиксом «http://») и нажмите клавишу **Ввод** для просмотра главной страницы.

Выберите **Указатель**, чтобы просмотреть содержимое сайта интернетслужб.

Выберите **Справка**, чтобы перейти на веб-сайт интерактивной технической поддержки Xerox.

#### Дополнительная помощь

Для получения дополнительной помощи посетите наш веб-сайт *www.xerox.com* или обратитесь в *сервисную службу Xerox*, указав серийный номер устройства.

Чтобы узнать серийный номер устройства и контактные данные, нажмите кнопку **Статус аппарата** на панели управления. На вкладке **Информация о машине** отображается информация о поддержке заказчиков и серийный номер аппарата.

Справка